# **Intermediate Control Points**

# **Integral Management. Quick Guide**

### **Introduction**

Evolution of the radio control management system. Before, only a "minimal" management was possible, registering an event and storing the punches of radio controls for later management with OE or SiTiming.

Now you can manage all the data: event, categories, runners, teams (in case of relays or Rogaine), clubs, control points for follow up and assignment of control points to categories.

The system does not perform a course validity check for finishers. It only computes split times through control points with follow up. Additionally, it is also capable of calculating times based on start and finish times.

The current version of the app allows the connection, via USB, of a Sportident station in control mode or a **station in readout mode**. In the first case, when a Sportident card is inserted, a single reading is sent to the server with the SiCard, Time and Station data (see image above). In the second case, the card is downloaded and all the readings it contains in memory are sent (**no card content is erased or any additional marking is generated**)

### **Main functions for management**

- Smartphone part for uploading individual markings or uploading the entire electronic card
- Using Smartphone's Web Browser for uploading individual markings
- Private Web part for managing event registration functions, configuration of categories and control points, registration of participants, etc.
- Public web part for displaying results, general or breakdown
- Several types of events: Foot-O/MTBO/Trail-O, Mass Start, Chase Start, Relays, Rogaine

# **Important notice**

This is not a product. It's just the result of a benchwork where the author implements and tests ideas and solutions related to the sport of orienteering and IT. So, there are no fancy designs, complete reference guides or user's support.

Before going on, it would be interesting to familiarize yourself with the original follow up and integration system with OE2010 because the introductory document explains the use of the app and the web client.

**[https://jaruori.es/cpiminimo/intro\\_en.pdf](https://jaruori.es/cpiminimo/intro_en.pdf)**

# **User's Web Side**

To manage an event, it is necessary to create and configure it from a website. The web pages of the user part are at the following address:

#### **<https://jaruori.es/minintro.jsp?cLang=en>**

### **User's Smartphone Side**

Only Android devices with USB-OTG capability are allowed.

A Sportident station connects to the smartphone via a USB-OTG cable. The smartphone runs the application, which can be downloaded from the following address:

#### **<https://jaruori.es/cpiminimo/SiPunchTxUsb3.apk>**

In order to use this application and the ability to connect to both a control station and a download station, it is necessary that the device has Android version 8 (Oreo) or higher

With the app you can upload markings manually without having to connect to a Sportident station. To do this, write the SiCard number (or bib number, changing a menu option), the time of passage (if nothing is entered, the time of the device is taken) and the station number.

Note, there are several special station numbers:  $0 =$  check station;  $1 =$  start station;  $2 =$  finish station. That is, if a marking is sent for a station 2, the finish time of the runner will be assigned. If a 0 station is sent, the previous passage through a check station will be saved. This can be useful for manual monitoring of the entry to the pre-start, the departure of the participants and the arrival at the finish line without the need to have radio controls at those points.

# **Uploading of markings from a web browser on a Smartphone**

Any Smartphone device with a data connection, using a web browser. The user authentication page is as follows:

#### **<https://jaruori.es/login.jsp?cLang=en>**

The event manager can create additional users and assign specific control points to each one. In that case, the user will only have to log in, write a bib number and click on the button to send the marking. Alternatively, you can enter a SiCard number. You can also enter a specific time of passage, but if you don't enter one then the current server time will be taken.

#### Follow-up of control points

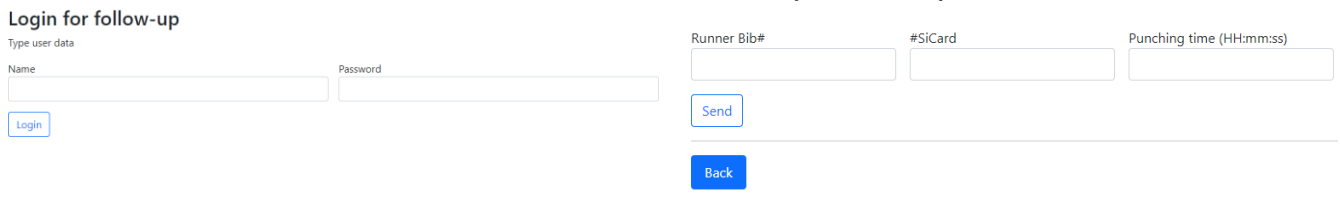

# **Private website. Event types and function groups**

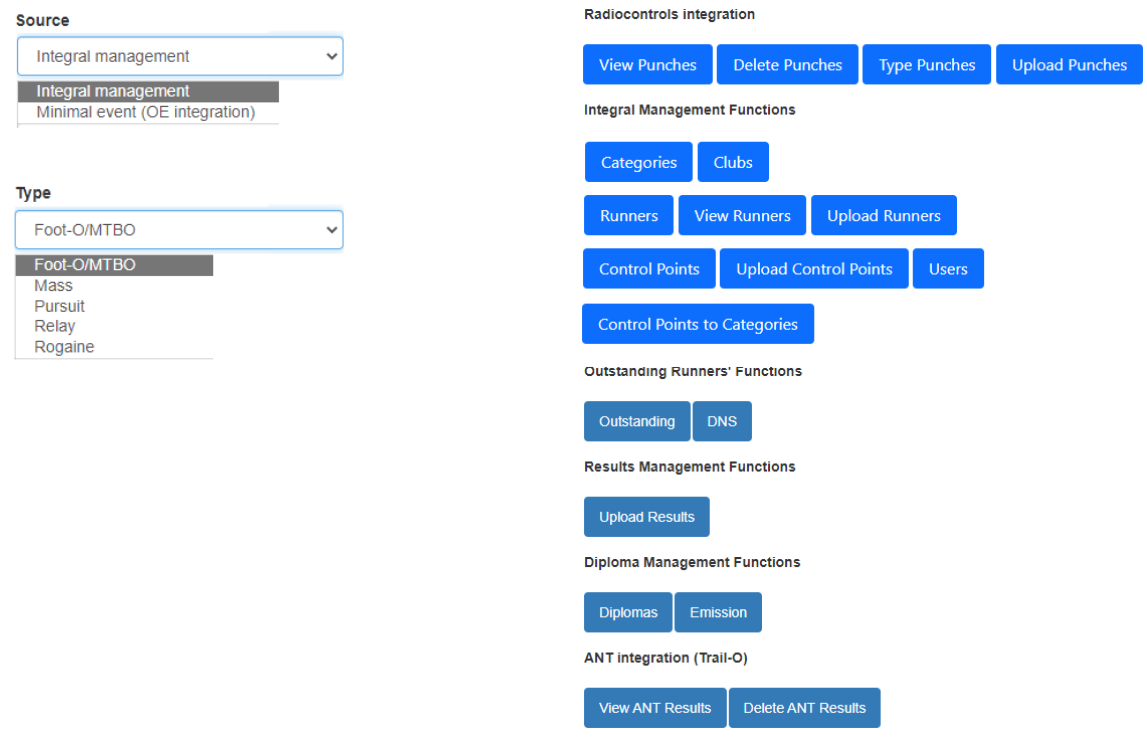

# **Private website. Functions for radio controls integration**

Related to the management of punches sent by Smartphone devices

- View punches. Shows a list of stored punches. Can be deleted individually
- Delete punches. Erases all punches in one step
- Type punches. Punches can be sent from a PC or browser on a Tablet or Smartphone manually, without connecting to a control station
- Upload punches\*. Punches can be uploaded in bulk via CSV file. Each line with 4 columns: bib number, SiCard (only one of the two is necessary), station and time (HH:mm:ss)

\* NOTE: all pages that allow you to import data files contain links to download sample files that can be used as a guide to understand the format and meaning of the data

# **Private website. Functions for integral management**

Related to the management of the main data that makes the whole work

- Categories. List, add, delete, update of category data
- Clubs. List, add, delete, update of club data
- Runners (Teams in case of Relay or Rogaine). List, add, delete, update of runners data - View Runners. Idem but classified by category
- Upload Runners. It allows registering runners, categories and clubs in bulk from a CSV file with the OE2010 format (OS2010 in the case of relays and Rogaine)
	- ATTENTION: when loading a file, all existing data is deleted and the content is replaced by the data of the new file. This includes punches and control points
- Control Points. Idem for control points with follow up
- Upload Control Points. Allows registering control points and assigning points to categories from a single CSV file
- Control Points to Categories. Idem to see and to assign points to categories
- Users. It allows you to create additional users and assign them a specific control point, so that they can send markings from a web browser by typing only the bib number of the runner who passes through that control point.

### **Private website. Functions for management of outstanding runners**

Related to the tracking of runners who are still in the race or have not started

- Outstanding. Make a list of the runners that are supposedly in the race, that is, that a different status has not been indicated (DNS, DSQ, DNF, out of control) and that they do not have a time at the finish
- Individual data can be edited to indicate start or arrival times and also set a status
- DNS (Did Not Start). Several buttons to:
	- Set status = "DNS" to the runners that don't have any punches so far
- Set status  $=$  "Started" (Ok) to the runners with "DNS" status but they already have some punches
- Revert to status  $=$  "Started" (Ok) to all runners with "DNS" status (useful in case you want to rebuild the initial situation)

#### **Private website. Functions for results' management**

Related to completing the follow-up of runners from a results file

Upload Results. If the event is being managed from another software, from here you can load a CSV file in OE2010 format (OS2010 in the case of relays) to complete the data that may be missing or incomplete

# **Private website. Functions for integration with ANT (Trail-O)**

Related to display punches sent from the ANT application [\(http://ant.yq.cz\)](http://ant.yq.cz/), third-party software for the management of Trail-O events from Smartphone

- View ANT Results. List of data received from ANT. They can be responses from normal controls or from groups of timed controls. Possibility of individual deletion
- Delete ANT Results. Allows you to delete all registered punches in a single click

### **Private website. Examples of links for public web**

At the end of the page for editing an event, there are some examples of links that can be used to feed a public website, with the purpose of providing information on the evolution of the event to any interested party. The most important link is the one that makes a list of the categories of the event, which already contains links to see the evolution of the global results and also the breakdown by control points with follow-up.

The way of showing the global evolution is different depending on the type of event. For normal individual events, a list of the participants and the time spent at each control point with follow-up is made, as well as the final time (if they reached the finish line). For mass starts, chase or relays, a graphic evolution of the passage through the control points is shown. It's a more visual way to see who's ahead at any given time.

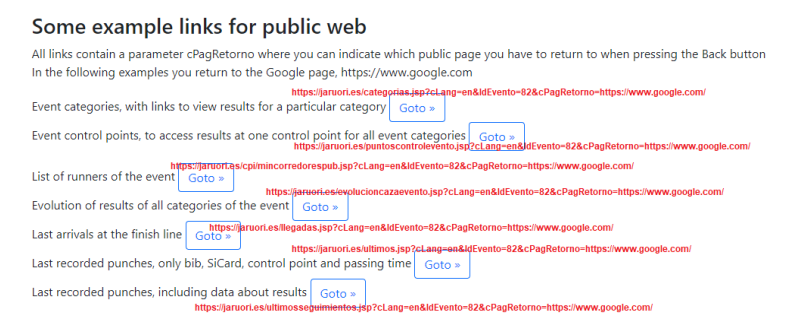

# **Public website. Processing the results in other formats**

The results can be consulted with the available web pages. For some of the data pages there are identical versions but they allow obtaining the data in other formats. The idea is that these data can be used by a more experienced person to process them in her own way and thus give more power to the system.

The two available formats are CSV and XML IOF 3.0. The first is plain text that separates each field with a semicolon symbol. The second is a more complex format but follows the standard developed by the IOF for data exchange.

| The pages use the same parameters but only the page manne emanges. Last. |                                     |                              |
|--------------------------------------------------------------------------|-------------------------------------|------------------------------|
| evolucionglobal                                                          | CSVEvolucionGlobal                  | XMLEvolucionGlobal           |
| evolucionmasa                                                            | <b>CSVEvolucionMasa</b>             | <b>XMLEvolucionMasa</b>      |
| evolucionpc                                                              | <b>CSVEvolucionPC</b>               | <b>XMLEvolucionPC</b>        |
| evolucionrelevos                                                         | <b>CSVEvolucionRelevos</b>          | <b>XMLEvolucionRelevos</b>   |
| evolucionrelevospc                                                       | CSVEvolucionRelevosPC               | <b>XMLEvolucionRelevosPC</b> |
| ultimos                                                                  | <b>CSVUltimos</b>                   |                              |
| ultimosseguimientos                                                      | <b>CSVUltimosSeguimientos</b>       |                              |
| ultimosseguimientosrelevos                                               | CSVUltimosSeguimientosRelevos       |                              |
| ultimosseguimientosrelevosprevio                                         | CSVUltimosSeguimientosRelevosPrevio |                              |

The pages use the same parameters but only the page name changes. List:

# **Public website. List of results for all categories**

There is the possibility of displaying the results of all the categories of an event on a single page. For this there are some pages equivalent to those that show the results of a selected category. The parameters they receive are the same as their equivalents but it is not necessary to provide the parameters corresponding to the selected category, only the event.

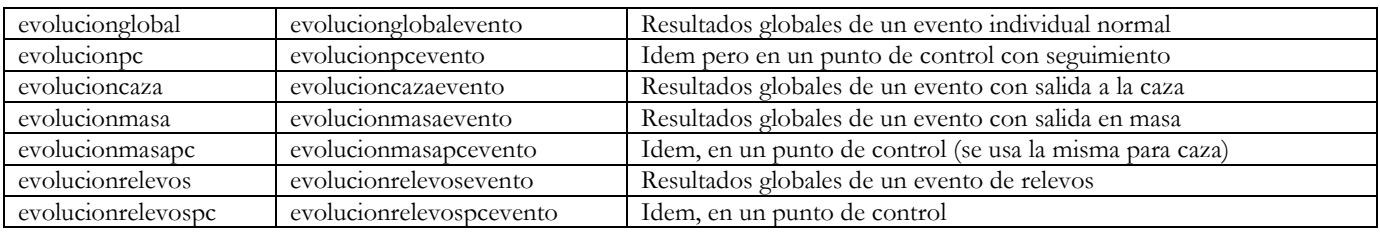

# **Contact**

Javier Arufe, Liceo Orienteering Club, Corunna (Spain) e-mail: [jarufe.geo@yahoo.com](mailto:jarufe.geo@yahoo.com)

Please, feel free to contact me before creating a new event, just to know about the interest to use the system. Thank you.